# **[Dokumenty w buforze](https://pomoc.comarch.pl/optima/pl/2023_5/index.php/dokumentacja/dokumenty-w-buforze/)**

Każdy dokument można zapisać:

- **w sposób trwały**. Wtedy nie można dokonywać na nim żadnych zmian ani go skasować. Dopuszczane są jedynie korekty ilościowe lub wartościowe albo anulowanie. W tym ostatnim przypadku dokument anulowany pozostaje na liście faktur (ma kolor szary), ale nie jest brany pod uwagę w żadnych analizach i zestawieniach.
- **do bufora**. Dokumenty w buforze, na liście oznaczone kolorem zielonym, to dokumenty, na których można dokonywać wszelkich zmian.

Możliwość zapisu do bufora może zostać zablokowana dla wybranych operatorów. Parametr **Blokada zapisu dokumentów FS i PA do bufora** został dokładniej opisany w artykule *Konfiguracja uprawnień operatora*.

## **Najważniejsze zasady (i konsekwencje) umieszczania dokumentów w buforze**

- Dokumentowi w buforze nadawany jest numer kolejny w obrębie wykorzystywanego schematu numeracji. Skasowanie dokumentu w buforze pozostawia lukę w numeracji, której program nie wypełnia automatycznie. Użytkownik powinien to zrobić we własnym zakresie.
- Dokumentów w buforze nie da się anulować, ani wystawiać do nich korekt. Można je modyfikować lub usunąć.
- Na podstawie dokumentu w buforze nie można utworzyć innego, skojarzonego z nim dokumentu.
- Do dokumentów w buforze nie da się zrealizować żadnych płatności. Oznacza to, że zatwierdzenie do bufora faktury płatnej gotówką nie wprowadzi zapisu do rejestru kasowego.
- Wszystkie płatności do dokumentów w buforze (bez względu

na formę płatności) umieszczane są w buforze preliminarza płatności, ze statusem (**N**) nierozliczone. Z poziomu preliminarza nie da się ich rozliczać ani zmienić ich stanu i statusu. Dopiero trwałe zatwierdzenie dokumentu zmienia stan zdarzenia w preliminarzu na **Zatwierdzone do realizacji** i pozwala na wykonywanie dalszych rozliczeń (automatem, lub ręcznie).

- Do dokumentów w buforze nie da się wydrukować Paragonu fiskalnego.
- Dokumentów w buforze nie można przenieść do rejestru VAT ani zaksięgować na konta.

### **Dokumenty w buforze a ilość towaru**

**Uwaga** 

Aby wystawiać dokumenty magazynowe wymagana jest licencja na moduł *Handel* lub *Handel Plus*.

Program umożliwia zapisywanie wszystkich dokumentów do bufora, ale nie wszystkie one wpływają na ilość towaru. Generalna zasada jest taka, że:

- dokumenty magazynowe, przychodowe (PZ, PW) nie wpływają na ilości, wpływają na zamówienia
- dokumenty magazynowe, rozchodowe (WZ, RW) zmniejszają ilości (magazynową i dostępną)
- dokumenty handlowe sprzedaży (FS, PA) powodują rezerwacje lub pobranie.

Dla przypomnienia, w programie z towarem związane są 2 ilości:

- ilość towaru jaki jest na magazynie (fizycznie)
- ilość dostępna, uwzględniającą rezerwacje

W trakcie wystawiania dokumentów magazynowych WZ, RW program sprawdza aktualną ilość towaru na magazynie lub ilość dostępną (pomniejszoną o rezerwacje) jeżeli zaznaczono parametr w Konfiguracji firmy/ Magazyn/ Parametry/Zamówienia i Rezerwacje **– Nie pozwalaj na wydanie towaru gdy występują rezerwacje**. Ilość ta sprawdzana jest także w przypadku dokumentów handlowych (PA, FS) jeśli określono, że mają one pobierać a nie rezerwować.

W tabeli poniżej przedstawiony został wpływ dokumentów handlowych zapisanych do bufora (nie na stałe) na poszczególne ilości widoczne na liście zasobów.

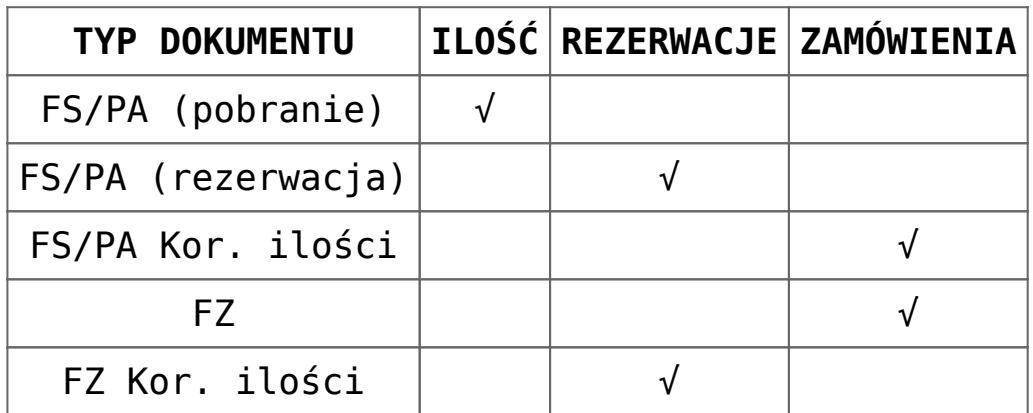

Nieco inaczej wygląda sytuacja w przypadku dokumentów magazynowych.

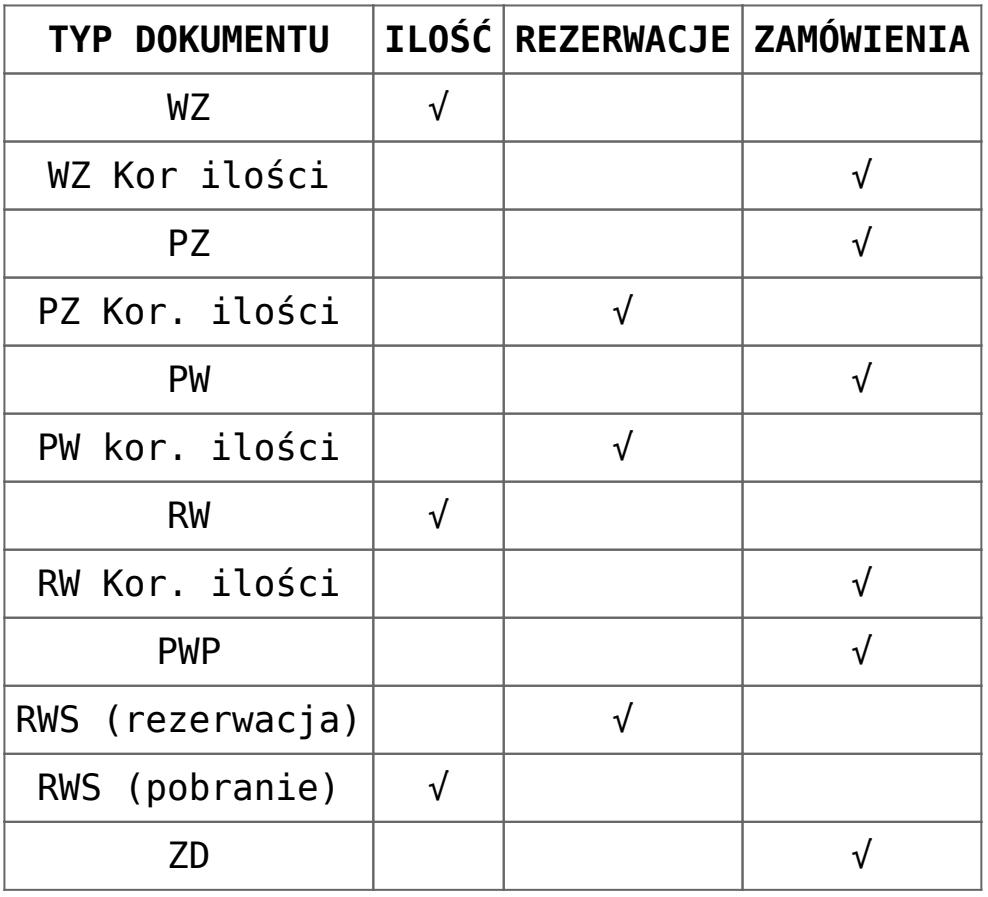

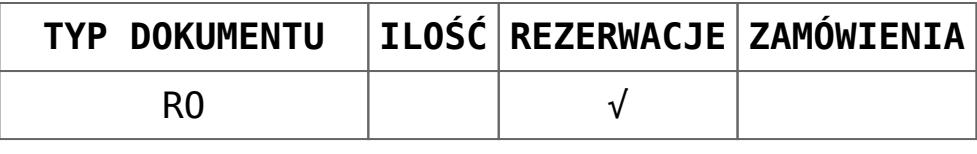

# **[Konfiguracja uprawnień](https://pomoc.comarch.pl/optima/pl/2023_5/index.php/dokumentacja/konfiguracja-uprawnien-operatora/) [operatora](https://pomoc.comarch.pl/optima/pl/2023_5/index.php/dokumentacja/konfiguracja-uprawnien-operatora/)**

Na formularzu operatora (Konfiguracja programu/ Użytkowe/ Operatorzy) na zakładce **[Parametry]** znajduje się grupa parametrów związanych z modułami handlowymi (*Faktury* i *Handel*). W grupie znajdują się parametry pozwalające na określenie poziomu uprawnień poszczególnych operatorów:

**Aktualizacja kontrahenta na dokumencie** – umożliwia zmianę danych kontrahenta na zatwierdzonych dokumentach. Funkcja polega na podmianie danych z dokumentu, widocznych na zakładce **[Kontrahent]**, na dane aktualne na karcie kontrahenta. Funkcja jest dostępna na liście z poziomu menu kontekstowego (pod prawym przyciskiem myszy).

- funkcja nie podmienia danych na dokumentach skojarzonych (np. na WZ do faktury trzeba dane podmienić odrębnie).
- funkcja nie działa na dokumentach zaksięgowanych (do rejestrów VAT oraz bezpośrednio na konta księgowe).

podmianę danych można wykonać seryjnie, dla dokumentów zaznaczonych na liście.

**Blokada anulowania dokumentu** – blokuje możliwość anulowania dokumentów. Blokada dotyczy wszystkich dokumentów zarówno handlowych jak i magazynowych. W sytuacji, gdy operator nie ma uprawnień do anulowania dokumentów opcja w menu kontekstowym nie jest dostępna.

**Blokada edycji pozycji cennika** – przy aktywnym parametrze operator nie ma możliwości dokonywania zmian na już istniejących kartach towarów/ usług. Natomiast nadal zachowuje prawo podglądu informacji na kartach istniejących oraz zakładania nowych.

**Blokada ponownej fiskalizacji FS i PA –** funkcja została opisana w artykule poświęconym zmianom w fiskalizacji dokumentów.

**Blokada zapisu dokumentów FS i PA do bufora** – przy aktywnej blokadzie operator nie może zapisać dokumentu FS i PA do bufora. Wprawdzie parametr **Bufor** jest dostępny na formularzu dokumentu i operator może go zaznaczyć, jednak przy próbie zatwierdzenia program wyświetli komunikat i nie pozwoli na zapisanie faktury/ paragonu. Możliwy jest jedynie zapis na trwałe (bez możliwości późniejszych zmian).

Jeśli operator nie ma uprawnień do zapisu dokumentów do bufora podczas przekształceń, gdzie dokumentem wynikowym będzie Faktura Sprzedaży lub Paragon, program zapyta użytkownika, czy kontynuować i zapisać dokument od razu **na trwałe**, czy też zrezygnować z przekształcenia. Jeśli Faktura Sprzedaży/ Paragon jest zapisywany od razu do bufora – nie jest podnoszony formularz dokumentu, tak, jak ma to miejsce przy zapisie do bufora. Należy przy tym pamiętać, że przekształcenie takie nie będzie możliwe, jeśli kontrahent przekroczy przyznany limit kredytu, a operator nie będzie miał uprawnień do zapisu dokumentu po przekroczeniu limitu.

Parametry dotyczące **blokady zmiany ceny** dotyczą możliwości zmiany cen sprzedaży podczas wystawiania poszczególnych dokumentów. Oprócz braku możliwości zmiany ceny oraz udzielenia rabatu bezpośrednio na dokumencie, program blokuje również możliwość zmiany grupy cenowej, wg której wystawiany jest dokument (przypisanej kontrahentowi). Blokada może dotyczyć różnych typów dokumentów wystawianych w module: **FS** i **WZ, Faktura Pro Forma, Faktura Zakupu, Paragon,**

**Rezerwacja Odbiorcy, Zamówienie u Dostawcy.**

### Uwaga

Aby wystawiać dokumenty magazynowe wymagana jest licencja na moduł *Handel* lub *Handel Plus*.

**Brak dostępu do cen zakupu** – jeśli parametr jest aktywny (zaznaczony) operator pracujący w programie nie ma dostępu do informacji dotyczących cen zakupu. Zamiast cen zakupu (kosztu) na dokumentach widoczne są —.

**Rozliczanie dokumentów z poziomu listy –** z poziomu listy dokumentów związanych z powstawaniem płatności w *Kasie/Banku* (Faktury Sprzedaży, Paragony, Faktury Zakupu, dokumenty kaucyjne WKA i PKA) dostępna jest opcja rozliczania z poziomu listy dokumentów. Rozliczanie dokumentów jest również możliwe z poziomu okna Sprzedaży Dedykowanej. Funkcja jest dostępna w menu kontekstowym, wyświetlanym pod prawym przyciskiem myszy na odpowiednich listach. Po wybraniu schematu numeracji dla tworzonego zapisu kasowego i wybraniu rejestru, do którego ma trafić, program tworzy zapis KP lub KW, pobierając dane z rozliczanego dokumentu. Działanie funkcji jest analogiczne jak w przypadku funkcji *Rozlicz* dostępnej w *Preliminarzu płatności*.

**Sprzedaż poniżej minimalnej marży/ maksymalnego rabatu** – jeśli parametr jest zaznaczony operator może korygować ceny sprzedaży niezależnie od granicy ceny ustalonej dla poszczególnych towarów. Zasady zostały opisane w artykule *Granica ceny sprzedaży.*

**Zmiana limitu kredytu na karcie kontrahenta** – parametr jest związany z mechanizmem kontroli limitu kredytu dla kontrahenta (funkcja opisana w artykule *Kontrola limitu płatności kontrahenta*)*.*

ieśli jest aktywny – operator ma prawo zmiany kwoty przyznanego limitu na formularzu kontrahenta (zakładka **[Handlowe]**).

jeśli parametr nie jest aktywny – pole z kwotą przyznanego limitu nie jest dostępne dla operatora.

**Kontrola płatności przy sprzedaży – zapis do bufora/ zapis na trwałe** – parametr jest związany z mechanizmem kontroli limitu kredytu dla kontrahenta (funkcja opisana w artykule *Kontrola limitu płatności kontrahenta).*

**Zapisywanie dokumentów FS i PA po wydruku na trwałe** – zaznaczenie parametru spowoduje, że wydruk dokumentu (również wywołanie podglądu wydruku) powoduje zapis dokumentu **na trwałe** (niezależnie od ustawienia parametru **Bufor** na formularzu). Jeśli przed wydrukiem na formularzu zaznaczony będzie parametr **WZ** (dotyczy modułów *Handel*, *Handel Plus*) – program automatycznie utworzy Wydanie Zewnętrzne do drukowanego dokumentu. W innym przypadku utworzenie WZ będzie możliwe po zatwierdzeniu dokumentu z poziomu listy.

Podobna zasada dotyczy fiskalizacji. Jeśli parametr **Drukuj fiskalnie** będzie zaznaczony przed wydrukiem dokumentu – fiskalizacja będzie automatyczna. Jeśli nie – wydruk na drukarce fiskalnej będzie możliwy z poziomu listy, po zatwierdzeniu dokumentu.

**Zapisywanie dok. mag. po wydruku na trwałe** – zaznaczenie parametru spowoduje zapisanie na stałe po wydruku dokumentów magazynowych (PW, RW, MM, PZ, WZ i korekt do tych dokumentów). W przypadku braku możliwości zapisania dokumentu na stałe np. brak towaru na magazynie, brak ilości dostępnej w przypadku występowania rezerwacji itp., wydruk nie jest wykonywany, a przed wydrukiem pojawia się odpowiedni komunikat (parametr dotyczy modułów *Handel*, *Handel Plus*).

**Zmiana kategorii na niezaksięgowanym dokumencie** – jeśli parametr jest zaznaczony to dany operator ma prawo do zmiany kategorii oraz jej opisu w nagłówku dokumentu i na pozycjach, pomimo, że dokument został już zapisany na trwałe. Zmianę

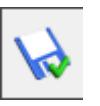

można zapisać przy pomocy przycisku –, widocznego obok pola **Kategoria**.

#### Uwaga

Funkcja dotyczy dokumentów zapisanych na trwałe do czasu ich zaksięgowania (do rejestrów VAT lub bezpośrednio do *Księgi Handlowej*).

**Zmiana opisu i osoby odbierającej na dokumencie** – parametr związany jest z możliwością zmiany opisu oraz osoby odbierającej na zatwierdzonym dokumencie. Funkcja działa w podobny sposób jak w przypadku zmiany kategorii. Na zatwierdzonym dokumencie, niezależnie od tego czy został już zaksięgowany, istnieje możliwość zmiany:

- osoby odbierającej dokument ze strony kontrahenta,
- opisu oraz atrybutów, związanych z kontrahentem,
- opisu na pozycji dokumentu warunkiem jest zaznaczony parametr **Pozwól na edycję opisu na fakturze** na karcie towaru w cenniku.

**Zmiana wysłanych/odebranych e-faktur** – parametr związany z funkcjonalnością wystawiania faktur elektronicznych, która opisana została w osobnym dokumencie. Zaznaczenie tego parametru pozwoli na anulowanie dokumentów wysłanych do systemu IWD.

## **[Zestawienie rabatów](https://pomoc.comarch.pl/optima/pl/2023_5/index.php/dokumentacja/zestawienie-rabatow-kontrahenta/)**

# **[kontrahenta](https://pomoc.comarch.pl/optima/pl/2023_5/index.php/dokumentacja/zestawienie-rabatow-kontrahenta/)**

Zestawienie dostępne jest z poziomu:

- listy kontrahentów,
- formularza kontrahenta,
- formularzy dokumentów: Faktura Sprzedaży, Paragon, Rezerwacja Odbiorcy, Faktura Pro Forma, Wydanie Zewnętrzne,
- okna Sprzedaż dedykowana.

Zestawienie jest tworzone w oparciu o rabaty procentowe i typu stała cena, zdefiniowane w oknie **Ogólne/ Rabaty**.

W oknie **Rabaty kontrahenta** znajduje się przycisk , który umożliwia wyliczenie zarówno informacji o przydzielonych rabatach, jak również indywidualnego cennika "na życzenie" użytkownika. Dane nie są wyświetlane zaraz po otwarciu okna – pojawiają się dopiero po wciśnięciu przycisku. Jeśli użytkownik zmieni parametry wyświetlania przycisk zmieni się na , informując o konieczności ponownego wyliczenia.

### **Zakładka [Rabaty]**

Zestawienie zawiera wszystkie rabaty typu procentowego, przyznane kontrahentowi. Na zakładce wyświetlane są rabaty obowiązujące dla kontrahenta – w przypadku, gdy kontrahentowi przyznane jest kilka rabatów na ten sam towar, wyświetlany jest ten o najwyższym priorytecie (na przykład przyznany jest rabat typu wszyscy kontrahenci/ jeden towar oraz jeden kontrahent/ jeden towar – w takim przypadku wyższy priorytet ma rabat jeden kontrahent/ jeden towar i on pojawi się na zestawieniu). Przy czym jeśli na dany towar przyznany jest zarówno upust typu rabat kontrahenta i rabat towaru – to na zestawieniu wyświetlone zostaną obydwa upusty.

Na zestawieniu pojawiają się wszystkie towary, na które został

udzielony jakikolwiek rabat.

W lewym dolnym rogu znajduje się pole Na dzień z możliwością wskazania daty, dla której wyświetlana jest lista rabatów. Podpowiadana jest data bieżąca (ustalona w menu Narzędzia/ Data bieżąca) lub data dokumentu (data sprzedaży, termin rezerwacji lub data wydania). Istnieje możliwość ustawienia dowolnej daty w tym polu.

Uwaga

**Uwaga**: W przypadku wywoływania zestawienia rabatów kontrahenta z poziomu formularza dokumentu, domyślnie wyświetlana data jest uzależniona od jego statusu. W sytuacji gdy dokument jest jeszcze w edycji/buforze, lista rabatów kontrahenta jest wyświetlana domyślnie na dzień określony przez datę dokumentu (data sprzedaży, termin rezerwacji lub data wydania). Dla dokumentów zatwierdzonych podpowiadana jest data bieżąca lub ustalona w menu Narzędzia/Data bieżąca.

**Typ rabatu** – określa sposób przyznania rabatu dla kontrahenta:

- kontrahent rabat dla pojedynczego kontrahenta,
- grupa kontrahentów rabat dla grupy kontrahentów,
- wszyscy kontrahenci rabat dla wszystkich kontrahentów.

**Na co** – określa sposób przyznania rabatu na dany towar:

- towar rabat dla wskazanego pojedynczego towaru,
- grupa towarów rabat przyznany dla całej grupy towarów,
- wszystkie towary upust standardowy na wszystkie towary.

Przykład

Kombinacja tych dwóch wartości określa, jakiego typu jest dany rabat.

Kontrahent i Grupa towarów [Akcesoria] – jest to rabat typu pojedynczy kontrahent/ grupa towarowa [Akcesoria]

Wszyscy kontrahenci i towar – jest to rabat typu jeden towar/

wszyscy kontrahenci

### **Zakładka [Stała cena]**

Na zakładce widoczne są wszystkie przyznane kontrahentowi rabaty typu stała cena obowiązujące w dniu określonym w polu **Na dzień**. W kolumnie *Poziom* podana jest informacja, czy jest to stała cena przyznana na towar dla pojedynczego kontrahenta, grupy kontrahentów czy też wszystkich kontrahentów. Przy czym należy pamiętać, że na zestawieniu wyświetlana jest stała cena o najwyższym priorytecie. Przykładowo, jeśli na jeden towar ustalona jest stała cena zarówno dla grupy kontrahentów jak i dla pojedynczego kontrahenta – na zestawieniu pojawi się cena przyznana dla pojedynczego kontrahenta.

### **Zakładka [Indywidualny cennik]**

Na zakładce dostępny jest cennik dla kontrahenta, uwzględniający wszystkie przyznane kontrahentowi stałe ceny, rabaty oraz sposób ich wyliczania. Na zestawieniu widoczne są ceny końcowe na wszystkie towary oraz procentowa wartość udzielonych na nie upustów (jeśli przyznane rabaty są typu procentowego).

Cennik indywidualny dla kontrahenta jest wyliczany po wciśnięciu przycisku "pioruna". Wyliczany cennik można zawęzić do wybranej grupy towarów (uwzględniana jest grupa domyślna, przypisana na karcie towaru na zakładce **[Ogólne]**), po zaznaczeniu parametru **Pokazuj nieaktywne** uwzględniane są również towary, które na kartotece, na zakładce **[Dodatkowe]** mają zaznaczoną opcję **Karta nieaktywna**.

**[Kontrola limitu płatności](https://pomoc.comarch.pl/optima/pl/2023_5/index.php/dokumentacja/kontrola-limitu-platnosci-kontrahenta/) [kontrahenta](https://pomoc.comarch.pl/optima/pl/2023_5/index.php/dokumentacja/kontrola-limitu-platnosci-kontrahenta/)**

Na karcie kontrahenta znajdują się parametry dotyczące limitu kredytu oraz limitu przeterminowanych płatności dla określonego kontrahenta. W programie istnieje mechanizm, który pozwala kontrolować przy zatwierdzaniu Faktur Sprzedaży oraz Paragonów, czy któryś z limitów nie został przekroczony.

Funkcja działa jeśli na karcie ewidencyjnej kontrahenta został określony limit kredytu lub limit przeterminowanych płatności dla kontrahenta.

## **Uprawnienia operatorów**

Sposób kontroli przeterminowanych płatności ustawiany jest dla każdego operatora indywidualnie (na jego karcie w *Konfiguracji*). Dostępne opcje to:

- **brak** program nie kontroluje płatności podczas zapisu dokumentów, niezależnie od tego, czy kontrahent ma ustawione limity, czy nie. opcja jest dostępna tylko podczas zapisu dokumentów do bufora.
- **ostrzeżenie** podczas zapisu dokumentu program informuje o ewentualnym przekroczeniu limitu kredytu lub limitu przeterminowanych płatności (w zależności od ustawienia parametrów na karcie kontrahenta), ale pozwala na jego zatwierdzenie
- **blokada** program blokuje możliwość zapisu dokumentu w przypadku, gdy kontrahent przekroczy przyznany limit kredytu lub przeterminowanych płatności. Operator może jedynie powrócić na formularz dokumentu, by dokonać na nim zmian.

Istnieje możliwość kontroli płatności (zarówno limitu kredytowego, jak i limitu płatności przeterminowanych) podczas zapisu dokumentu do bufora. Jeśli użytkownik chce kontrolować płatności podczas zapisu dokumentu do bufora powinien dla operatora zaznaczyć odpowiednią opcję dla parametru **Kontrola płatności przy sprzedaży – zapis do bufora**. Jeśli użytkownik wybierze opcję brak, wtedy podczas zapisu dokumentów do bufora limity płatności nie będą kontrolowane. Natomiast w przypadku zapisu na stałe – kontrola jest prowadzona zawsze, jeśli kontrahent na swojej karcie ma określony limit kredytu lub limit przeterminowanych płatności.

Warto przy tym pamiętać, że odrębnie ustalane są uprawnienia dotyczące zapisu do bufora, a odrębnie zapisu na stałe.

Z obsługą funkcji związany jest dodatkowo parametr na karcie operatora **Zmiana limitu na karcie kontrahenta**:

- ieśli parametr jest aktywny operator może ustalać limit kredytu na karcie kontrahenta
- jeśli parametr nie jest aktywny pole dotyczące limitu kredytu na karcie kontrahenta nie jest dostępne dla operatora

Kontrola limitu kredytu dotyczy transakcji: **Faktur Sprzedaży** oraz **Paragonów i dokumentów WKA** (które można wystawiać w module *Handel*, *Handel Plus*).

W trakcie zatwierdzania dokumentu, jeśli stan zadłużenia przekracza przyznany limit, a operator blokadę sprzedaży po przekroczeniu limitu, wyświetlany jest komunikat z informacją o kwocie przekraczającej dopuszczalne zadłużenie. Operator ma do wyboru dwie opcje:

- **Anuluj** powoduje powrót na formularz dokumentu (operator może wtedy zmienić formę płatności)
- **Pokaż zaległości** otwierany jest Preliminarz płatności kontrahenta, gdzie widać wszystkie dokumenty nierozliczone.

Jeśli stan zadłużenia/ przeterminowanych płatności przekracza przyznany limit, a operator ma ustawione jedynie ostrzeżenie o przekroczeniu limitu, podczas zatwierdzenia faktury/ paragonu pojawia się dodatkowo możliwość zatwierdzenia dokumentu (**OK**).

### Uwaga

Podczas **seryjnego zatwierdzania** faktur kontrolowane są zarówno limit kredytu jak i limit przeterminowanych płatności. W przypadku, gdy kontrahent przekroczy któryś z tych limitów – dokument nie zostanie zatwierdzony, niezależnie od uprawnień operatora (ostrzeżenie/ blokada).

## **Limit kredytu kontrahenta**

Informacja dotycząca aktualnego zadłużenia kontrahenta jest widoczna na jego karcie ewidencyjnej (zakładka **[Handlowe]**) w polu **Limit wykorzystany**. Wartość w polu jest wyliczana na bieżąco podczas wystawiania dokumentów dla kontrahenta, wprowadzania zapisów kasowo/bankowych oraz dokonywania rozliczeń.

### **Zasady obliczania limitu wykorzystanego:**

Podczas obliczania zadłużenia uwzględniane są kwoty jeszcze **pozostające do rozliczenia.**

Podczas obliczania zadłużenia kontrahenta uwzględniane są zdarzenia w **buforze.**

Podczas obliczania zadłużenia nie są uwzględniane zdarzenia o statusie **nie podlega.**

Podczas obliczania zadłużenia kwota zadłużenia jest pomniejszana o wpłacone przez kontrahenta **zaliczki.**

Podczas obliczania zadłużenia kwota zadłużenia jest pomniejszana o **zobowiązania wobec kontrahenta** (np. nierozliczone faktury korygujące sprzedaż, Faktury Zakupu od kontrahenta itp.)

W przypadku dokumentów w **walucie** obcej – wartość transakcji w PLN jest wyliczana na podstawie kursu podanego na dokumencie.

W przypadku dokumentów płatnych częściowo gotówką, a częściowo np. przelewem – podczas obliczania zadłużenia kontrahenta program uwzględnia tylko część z **odroczonym terminem płatności**.

Limit jest kontrolowany również podczas zatwierdzania faktury płatnej **gotówką**. Program sprawdza, czy kwota wpłacana nie jest mniejsza niż do zapłaty. Jeśli tak – program sprawdza limit kredytu kontrahenta, uwzględniając kwotę pozostającą do zapłaty.

Kontrola limitu kredytu nie jest aktywna w trakcie wystawiania dokumentów pierwotnych (wykorzystywanych podczas wystawiania korekt do dokumentów nie zarejestrowanych w systemie).

## **Limit przeterminowanych płatności**

Wartość przeterminowanych płatności nie jest zapisywana w bazie, tylko wyliczana jest na bieżąco w momencie zatwierdzania dokumentów.

Uwaga

Wartość przeterminowanych płatności dla kontrahenta jest wyliczana w momencie zatwierdzania dokumentu na podstawie dokumentów przeterminowanych w Preliminarzu płatności. Jako datę graniczną, wg której określany jest termin do blokady przyjmowany jest **termin realizacji** płatności.

Należy pamiętać, że **termin realizacji** płatności uwzględnia automatycznie dwa parametry: dopuszczalną zwłokę kontrahenta (określaną na jego karcie ewidencyjnej) oraz czas realizacji przelewu przez bank. Jeśli więc użytkownik chce, by blokada nie następowała zaraz po przekroczeniu terminu płatności, tylko dopuszcza jeszcze jakiś okres "przejściowy"

od terminu płatności, zanim sprzedaż zostanie zablokowana – może wypełnić na karcie kontrahenta pole **Dopuszczalna zwłoka**. Na jej podstawie zostanie wyliczony termin realizacji płatności. W efekcie, podczas wyliczania wartości przeterminowanych płatności, program uwzględni przyznany kontrahentowi "okres przejściowy".

Podczas wyliczania wartości przeterminowanych płatności uwzględniane są dokumenty z *Preliminarza*: typu przychodowego, zarówno płatności w buforze, jak i "do realizacji".

## **Obsługa limitu kredytu kontrahenta na dokumentach WZ, RO, FPF**

Limit kredytu oraz limit przeterminowanych płatności kontrahenta mogą być kontrolowane również podczas wystawiania Wydań Zewnętrznych, Rezerwacji Odbiorcy oraz Faktur Pro Forma. Funkcjonalność jest dostępna po zaznaczeniu parametru **Kontrola płatności na dokumentach WZ, RO, FPF** w Konfiguracji Programu/ Użytkowe/ Operatorzy na karcie operatora, na zakładce **[Parametry]**.

Ponieważ dokumenty WZ, RO oraz FPF nie tworzą zdarzeń w Preliminarzu Płatności, nie będą wpływać na wysokość zadłużenia kontrahenta oraz przeterminowane płatności. Oznacza to, że kwota z zapisywanego dokumentu nie zwiększy wykorzystanej już kwoty limitu.

W przypadku, gdy któryś z limitów zostanie przekroczony, program zadziała zgodnie z ustawieniami wprowadzonymi na karcie operatora (ostrzeżenie, blokada, brak reakcji).

Podczas wystawiania dokumentu WZ, w przypadku, gdy Klient ma przekroczony limit, wydanie towaru będzie możliwe jeżeli od razu zostanie uregulowana za niego należność (po zaznaczeniu parametru **Płatność** na dokumencie WZ).

#### Uwaga

Aby wystawiać dokumenty magazynowe (w tym WZ, RO) wymagana jest licencja na moduł *Handel* lub *Handel Plus*.

# **[Wykorzystanie czytnika kodów](https://pomoc.comarch.pl/optima/pl/2023_5/index.php/dokumentacja/wykorzystanie-czytnika-kodow-kreskowych/) [kreskowych](https://pomoc.comarch.pl/optima/pl/2023_5/index.php/dokumentacja/wykorzystanie-czytnika-kodow-kreskowych/)**

Program został przystosowany do wykorzystania kodów kreskowych. Warunkiem koniecznym do używania kodów jest posiadanie czytnika kodów kreskowych emulującego klawiaturę (czytnik podpinany równolegle do klawiatury).

Czytnik możemy wykorzystywać do :

- wpisywania kodu EAN na formularz towaru,
- odszukiwania pozycji w cenniku/ na liście zasobów operacje można wykonać z poziomu *Cennika/Listy zasobów,*
- dopisywania pozycji na dokument program szuka na liście zasobów pozycji o zadanym kodzie i jeśli taki kod istnieje pozycja zostanie dopisana. Pozostaje ustalenie ilości i ceny,
- wprowadzania towaru jako składnika na recepturę.

W Konfiguracji firmy/ Handel/ Parametry znajduje się parametr **Sprzedaż tylko wg kodów EAN**. Jeśli parametr jest zaznaczony (przy ustawionej w *Konfiguracji firmy/ Handel/ Parametry* metodzie dodawania pozycji na dokument **przez edycję na liście** lub **podniesienie formularza**) to podczas wpisywania pozycji na dokument program wyszukuje towar wg pola kod EAN, jeśli nie znajdzie towaru o takim kodzie EAN generowany jest komunikat: *Nie znaleziono pozycji o kodzie EAN: XXXXXXXX*. – Anuluj. Okno z komunikatem można zamknąć klawiszem <ESC> lub za pomocą myszy naciskając w oknie komunikatu przycisk Anuluj.

## **Kody wagowe**

Podczas wystawiania dokumentów w systemie **Comarch ERP Optima** (z wyjątkiem dokumentów PWP, RWS dostępnych w modułach *Handel*, *Handel Plus*) istnieje możliwość odczytywania tzw. kodów wagowych (zawierających informację o wadze towaru). Kody takie są drukowane przez wagi, natomiast w chwili odczytu program rozpoznaje, że jest to kod wagowy i odpowiednio odczytuje ilość, wprowadzając ją na dokument. Sam towar jest rozpoznawany na podstawie kodu EAN wprowadzonego na karcie.

Kod wagowy ma określoną strukturę, w związku z czym:

- kod EAN zapisany na karcie towaru musi mieć 4 znaki
- waga towaru nie może przekraczać 99.999 kg
- kody rozpoczynające się prefiksem od 20 do 29 rozpoznawane są zawsze jako wagowe i program nie sprawdza poprawności cyfr kontrolnych, jeśli w *Konfiguracji Firmy/ Handel/ Autonumeracja i kody EAN* wyłączony zostanie parametr **Walidacja poprawności kodu EAN**

### Uwaga

Funkcja odczytywania kodów wagowych działa tylko jeśli w *Konfiguracji firmy/ Handel/ Parametry* wybrano parametr: **Dodawanie pozycji na dokumencie** jako: **edycja na liście**.

### Uwaga

Funkcja odczytywania kodów wagowych nie działa na dokumentach: Przyjęcie Wewnętrzne Produktu i Rozchód Wewnętrzny Składników (uwaga dotyczy modułów *Handel*, *Handel Plus*).

# **[Pieczątka firmy na wydrukach](https://pomoc.comarch.pl/optima/pl/2023_5/index.php/dokumentacja/pieczatka-firmy-na-wydrukach/)**

Podczas wystawiania dokumentu handlowo magazynowego zapisywany jest na nim identyfikator obowiązującej na dzień jego wystawienia pieczątki firmy. Na wydruki pobierane są zawsze dane firmy powiązane z dokumentem, nie jak dotychczas na bieżąco z konfiguracji. Standardowe wydruki zostały dostosowane do wprowadzonej zmiany. Dzięki temu system zapewnia większą kontrolę prawidłowości danych firmy na wydrukach.

W menu *System/ Konfiguracja/ Firma/ Ogólne/ Parametry* znajduje się parametr **Pytaj o dane firmy dla dokumentów handlowo – magazynowych wystawianych wstecz**. Jeśli parametr jest zaznaczony i na dokumencie zmieniono datę wystawienia, podczas zapisu dokumentu wyświetlane jest okno dotyczące wyboru pieczątki, która zostanie przypisana do dokumentu: *W dniu wystawienia dokumentu obowiązywały inne dane Twojej firmy. Które dane mają zostać zapisane na dokumencie (Dane historyczne/ Aktualne dane).*

Jeśli parametr **Pytaj o dane firmy dla dokumentów handlowo – magazynowych wystawionych wstecz** jest niezaznaczony, na dokumentach domyślnie zapisują się dane firmy obowiązujące na datę wystawienia dokumentu.

Parametr nie dotyczy deklaracji **Intrastat**, deklaracji **AKC-WW/AKC-WWn**, dokumentu **Rozchodu Wewnętrznego**, **Przyjęcia Wewnętrznego**, **Przesunięcia Miedzymagazynowego**, **Przyjęcia Wewnętrznego Produktu**, **Rozchodu Wewnętrznego Składników**, **Bilansu Otwarcia Magazynu**, **Bilansu Zamknięcia Magazynu**, **Noty korygującej do Faktury Zakupu**, **Arkusza Inwentaryzacyjnego** oraz **korekt** do tych dokumentów:

Dla deklaracji **Intrastat** drukowana jest zawsze pieczątka firmy (z menu *System/ Konfiguracja/ Firma/ Dane firmy/ Pieczątka firmy*), która obowiązywała w momencie zapisu deklaracji.

- Dla deklaracji **AKC-WW/AKC-WWn** drukowana jest zawsze pieczątka firmy (z menu *System/ Konfiguracja/ Firma/ Dane firmy/ VAT, AKC-WW, CUK)*, która obowiązywała w momencie zapisu deklaracii.
- Dla dokumentów: **Rozchód Wewnętrzny**, **Przyjęcie Wewnętrzne**, **Przesunięcie Miedzymagazynowe**, **Przyjęcie Wewnętrzne Produktu**, **Rozchód Wewnętrzny Składników**, **Bilans Otwarcia Magazynu**, **Bilans Zamknięcia Magazynu**, **Arkusz Inwentaryzacyjny** oraz **korekt** do tych dokumentów, drukowana jest zawsze pieczątka firmy (z menu *System/ Konfiguracja/ Firma/ Dane firmy/ Pieczątka firmy*), która obowiązywała na dzień wystawienia dokumentu.
- Na wydruku **Noty Korygującej** do Faktury Zakupu drukowana jest zawsze aktualna pieczątka firmy bez względu na datę wystawienia noty korygującej.

# **[Mechanizm odwrotnego](https://pomoc.comarch.pl/optima/pl/2023_5/index.php/dokumentacja/mechanizm-odwrotnego-obciazenia-vat/) [obciążenia VAT](https://pomoc.comarch.pl/optima/pl/2023_5/index.php/dokumentacja/mechanizm-odwrotnego-obciazenia-vat/)**

#### Uwaga

Na mocy Ustawy z dnia 9 sierpnia 2019 r. o zmianie ustawy o podatku od towarów i usług oraz niektórych innych ustaw, od **1 listopada 2019 r**. **mechanzim odwrotnego obciążenia VAT**, dla krajowych podmiotów gospodarczych został zastąpiony **mechanizmem podzielonej płatności**. Szczegóły tej funkcjonalności zostały opisane w artykule *[Mechanizm](https://pomoc.comarch.pl/optima/pl/2023_5/.index.php/dokumentacja/mechanizm-podzielonej-platnosci/) [podzielonej płatności](https://pomoc.comarch.pl/optima/pl/2023_5/.index.php/dokumentacja/mechanizm-podzielonej-platnosci/)*[.](https://pomoc.comarch.pl/optima/pl/2023_5/.index.php/dokumentacja/mechanizm-podzielonej-platnosci/)

Odwrotne obciążenie podatkiem od towarów i usług polega na przeniesieniu obowiązku podatkowego z tytułu danej transakcji na nabywcę określonych towarów i usług. Jednocześnie nabywca jest podmiotem uprawnionym do odliczenia

podatku naliczonego z tytułu tej transakcji, co oznacza zwolnienie sprzedawcy od obowiązku zapłaty VAT należnego do urzędu skarbowego. Dla transakcji wystawianych od 01.07.2015:

- z procedury odwrotnego obciążenia VAT mogą skorzystać tylko **podatnicy VAT czynni**,
- wśród towarów odwrotnie obciążonych są również towary, w stosunku do których procedura odwrotnego obciążenia obowiązuje dopiero, gdy wartość jednolitej gospodarczo transakcji dla jednego kontrahenta obejmującej te towary **przekroczy kwotę 20 000 PLN** (m.in. telefony komórkowe, laptopy, konsole do gier).

Aby możliwe było wystawianie dokumentów z towarami objętymi odwrotnym obciążeniem należy:

na karcie kontrahenta, na zakładce **[Handlowe]** wybrać status *Podatnikiem jest nabywca* oraz zaznaczyć parametr **Podatnik VAT czynny/ Aktywny w VIES** (obydwa parametry można ustawić również na dokumencie – zakładka **[Kontrahent]**). Podczas zakładania nowej karty kontrahenta, po wybraniu statusu *Podatnikiem jest nabywca*, parametr **Podatnik VAT czynny/ Aktywny w VIES** ustawiany jest automatycznie.

**VAT** 

Na formularzu kontrahenta znajdują się przyciski

*Weryfikacja statusu VAT* kontrahenta oraz **WES** Sprawdź w *bazie VIES* poprzez które następuje sprawdzenie czy kontrahent powinien mieć zaznaczony parametr **Podatnik VAT czynny/ Aktywny w VIES**. Weryfikacja odbywa się na podstawie numeru NIP. Po wykonaniu weryfikacji, jeżeli kontrahent ma niewłaściwie zaznaczoną wartość parametru **Podatnik VAT czynny/ Aktywny w VIES**, Użytkownik jest przenoszony na zakładkę **[Handlowe]**, parametr **Podatnik VAT czynny/ Aktywny w VIES** jest zaznaczany bądź

odznaczany (w zależności od wyniku weryfikacji). W przypadku kiedy jest to podatnik VAT/ VAT-UE znajdujący się w bazie VIES, a kontrahent w programie widnieje jako osoba fizyczna, dodatkowo ustawiany jest status kontrahenta: **Podmiot gospodarczy**. Jeżeli kontrahent ma poprawnie ustawione w/w parametry, po wywołaniu funkcji sprawdzenia statusu nie pojawia się żaden komunikat dla Użytkownika.

Informacje dotyczące statusu VAT kontrahenta pobierane są z Portalu Podatkowego Ministerstwa Finansów dostępnego pod adresem: [https://ppuslugi.mf.gov.pl,](https://ppuslugi.mf.gov.pl) natomiast Informacje dotyczące statusu kontrahenta w bazie VIES pobierane są z Portalu komisji Europejskiej dostępnej pod adresem: https://ec.europa.eu/taxation customs/vies/vatR [equest.html.](https://ec.europa.eu/taxation_customs/vies/vatRequest.html)

#### Uwaga

Funkcja weryfikacji statusu VAT i VIES kontrahenta dostępna jest wyłącznie dla programów na gwarancji.

Dodatkowo w operacjach seryjnych dostępnych na liście kontrahentów znajduje się opcja **Zweryfikuj status VAT**. Po jej wyborze następuje seryjne sprawdzanie statusu VAT dla zaznaczonych kontrahentów. W razie rozbieżności z bazą Ministerstwa Finansów statusy kontrahentów w programie są zmieniane, a w logu z przebiegu operacji pojawiają się stosowne informacje.

Zmień kategorię sprzedaży/zakupu Zmień grupę Zmień warunki płatności Zmień warunki handlowe Zmień status Dodaj/ zmień/ usuń atrybut Zaznacz/odznacz parametr Zgoda na automatyczną wysyłkę faktur IDK Zaznacz/odznacz mailing seryjny dla przedstawicieli Zmień schemat windykacji Zmień opiekuna Importuj rachunki bankowe Zweryfikuj status VAT i rachunki bankowe Zaktualizuj dane z GUS/VIES

Ponadto podczas dodawania nowego kontrahenta i uzupełnieniu jego numeru NIP (bądź zmianie numeru NIP na karcie istniejącego już kontrahenta) i przejściu do innego pola, uruchamiany jest proces pobierania informacii o kontrahencie z GUS oraz weryfikacji statusu VAT/ VAT-UE. Dzięki temu Użytkownik może przenieść dane z bazy GUS na formularz kontrahenta w programie (przycisk **Przenieś na formularz**), jak również następuje ustawienie kontrahentowi statusu VAT zgodnie z danymi w bazie Ministerstwa Finansów. Warunkiem uruchomienia weryfikacji kontrahenta jest połączenie z siecią Internet oraz to żeby wpisany numer był poprawnym numerem NIP kontrahenta krajowego.

W operacjach seryjnych znajduje się również opcja *Zmień status* umożliwiająca seryjną zmianę parametru **Podatnik VAT czynny/ Aktywny w VIES**. Po zaznaczeniu kontrahentów, którzy są podatnikami VAT czynnymi, należy wykonać operację seryjną, zmieniającą ustawienie tego parametru.

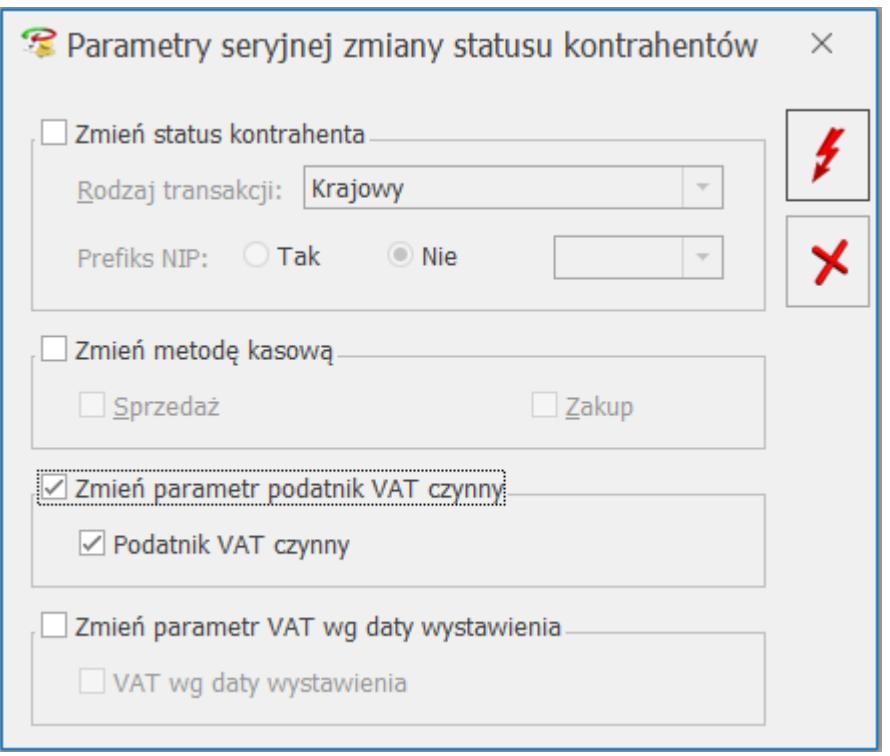

Jeżeli operator zaznaczy *Zmień parametr podatnik VAT czynny* i nie zaznaczy parametru **Podatnik VAT czynny**, to na zaznaczonych kartach kontrahentów parametr **Podatnik VAT czynny/ Aktywny w VIES** zostanie odznaczony.

Dodatkowo, aby ułatwić to zadanie, na liście kontrahentów poprzez mechanizm Personalizacji (funkcja wywoływana jest kombinacją klawiszy <SHIFT>+<F9> z poziomu listy kontrahentów dla operatora z uprawnieniami administracyjnymi) można dodać kolumnę **Knt\_Export**. Wartość 5 w kolumnie **Knt\_Export** oznacza kontrahentów o statusie Podatnikiem jest nabywca.

- w *Konfiguracji Firmy/ Handel/ Parametry (obszar Inne)* zaznaczyć parametr **Odwrotne obciążenie wg karty towaru**. Następnie na karcie towaru należy ustawić **Odwrotne obciążenie:** *Nie/ Tak/ Powyżej limitu.*
	- **Nie** towar nie podlega odwrotnemu obciążeniu,
	- **Tak** towar podlega odwrotnemu obciążeniu,
	- **Powyżej limitu** towar podlega odwrotnemu obciążeniu dopiero po przekroczeniu określonego w ustawie o podatku od towarów i usług limitu

20 000 PLN (zastowanie od 1 lipca 2015).

Domyślnie ustawiona jest wartość **Nie**.

**VAT** 

Na liście cennikowej pod ikoną *Funkcje dodatkowe* (widoczną na górnej wstążce programu) – *Karty cennikowe/ Zmiana parametru odwrotne obciążenie* możliwe jest **seryjne ustawienie odwrotnego obciążenia** dla towarów uprzednio zaznaczonych na liście.

Po odznaczeniu parametru w konfiguracji, odwrotne obciążenie będzie dotyczyło wszystkich pozycji na dokumentach.

Aby mechanizm odwrotnego obciążenia VAT miał zastosowanie, kontrahent, dla którego wystawiana jest transakcja musi być **podatnikiem VAT czynnym** o statusie **Podatnikiem jest nabywca**. Dla takich transakcji stawka VAT na wszystkich pozycjach ustawiana jest jako NP lub podpowiada się jako NP tylko na tych pozycjach, które na karcie mają ustawione **Odwrotne obciążenie** (opcja dostępna po zaznaczeniu w Konfiguracji firmy/ Handel/ Parametry – **Odwrotne obciążenie wg karty towaru**).

Jeżeli nie będzie spełniony któryś z opisanych wyżej warunków, wówczas na dokumencie stosowana jest stawka VAT z karty towaru.

Na Fakturach Sprzedaży, Fakturach Zakupu oraz na korektach do tych dokumentów na zakładce **[Ogólne]** i **[Kontrahent]** znajduje

się przycisk *Weryfikacja statusu VAT kontrahenta*, za pomocą którego można zweryfikować czy kontrahent jest **podatnikiem VAT czynnym**. Sprawdzanie kontrahenta odbywa się na podstawie numeru NIP. Po wykonaniu weryfikacji, jeżeli kontrahent ma niewłaściwie zaznaczoną wartość parametru **Podatnik VAT czynny/ Aktywny w VIES**, parametr na dokumencie **Podatnik VAT czynny/ Aktywny w VIES** jest zaznaczany bądź odznaczany (w zależności od wyniku weryfikacji). W przypadku, kiedy jest to podatnik VAT czynny, a kontrahent widnieje jako

osoba fizyczna, dodatkowo ustawiany jest status kontrahenta: **Podmiot gospodarczy**. Jeżeli kontrahent ma poprawnie ustawione w/w parametry, po wywołaniu funkcji sprawdzenia statusu nie pojawia się żaden komunikat dla Użytkownika. Jeśli na fakturze zastosowano odwrotne obciążenie, a po zweryfikowaniu statusu, na transakcji zostanie odznaczony parametr **Podatnik VAT czynny/ Aktywny w VIES**, to na pozycjach dokumentu zostanie naliczony podatek VAT zgodnie ze stawką ustawioną na karcie towaru.

Informacje dotyczące statusu VAT kontrahenta pobierane są z Portalu Podatkowego Ministerstwa Finansów dostępnego pod adresem: [https://ppuslugi.mf.gov.pl.](https://ppuslugi.mf.gov.pl)

#### Uwaga

Funkcja weryfikacji statusu VAT kontrahenta dostępna jest wyłącznie dla programów na gwarancji.

Przy zapisie dokumentu FS, WZ, RO, FPF, na którym będą towary z odwrotnym obciążeniem, ale nie będzie ustawiony typ kontrahenta jako **podatnikiem jest nabywca** albo nie będzie zaznaczony parametr **Podatnik VAT czynny/ Aktywny w VIES,** wyświetlony zostanie komunikat: *Na dokumencie występują pozycje z odwrotnym obciążeniem. Aby poprawnie wystawić dokument należy zmienić status kontrahenta na: Podatnikiem jest nabywca i zaznaczyć parametr:* **Podatnik VAT czynny/ Aktywny w VIES***. Czy chcesz zmienić status i zaznaczyć parametr? (Tak/ Nie).*

Jeżeli operator wybierze **TAK**, na transakcji zostanie ustawiony rodzaj transakcji na **podatnikiem jest nabywca** oraz zostanie zaznaczony parametr **Podatnik VAT czynny/ Aktywny w VIES**, stawki VAT dla towarów z wybraną opcją odwrotne obciążenie – TAK, zostaną zmienione na NP.

W sytuacji, kiedy użytkownik na dokumencie, na zakładce **[Kontrahent]** ustawi status *Podatnikiem jest nabywca,* parametr **Podatnik VAT czynny/ Aktywny w VIES** zostanie zaznaczony automatycznie.

Po zaznaczeniu w Konfiguracji firmy/ Handel/ Parametry parametru **Odwrotne obciążenie wg karty towaru,** na zakładce **[Ogólne]** formularza dokumentu FS, WZ, RO, FPF będzie widoczny panel *Odwrotne obciążenie – limit*. Sekcja ma zastosowanie dla towarów, które na karcie mają zaznaczone **Odwrotne obciążenie – Powyżej limitu**.

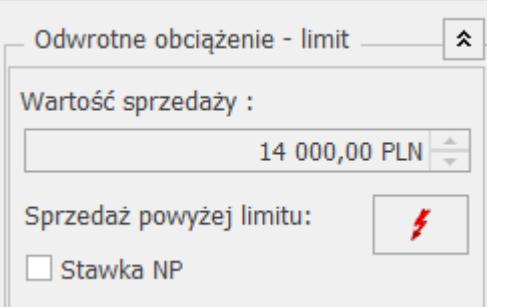

Od 01.07.2015 dla takich towarów procedurę odwrotnego obciążenia stosuje się, jeżeli łączna wartość sprzedaży tych towarów w ramach jednolitej gospodarczo transakcji obejmującej te towary, bez kwoty podatku, przekracza 20 000 PLN.

W polu **Wartość sprzedaży** wyświetlana jest suma wartości netto w PLN wszystkich towarów, które znajdują się na fakturze i mają na swojej karcie towarowej ustawione odwrotne obciążenie powyżej limitu. Na dokumentach walutowych w polu **Wartość sprzedaży** wyświetlana jest kwota w PLN.

Po przekroczeniu na dokumencie wartości netto 20 000 PLN, wyświetlane jest ostrzeżenie informujące operatora o tym, że powinien zastosować mechanizm odwrotnego obciążenia:

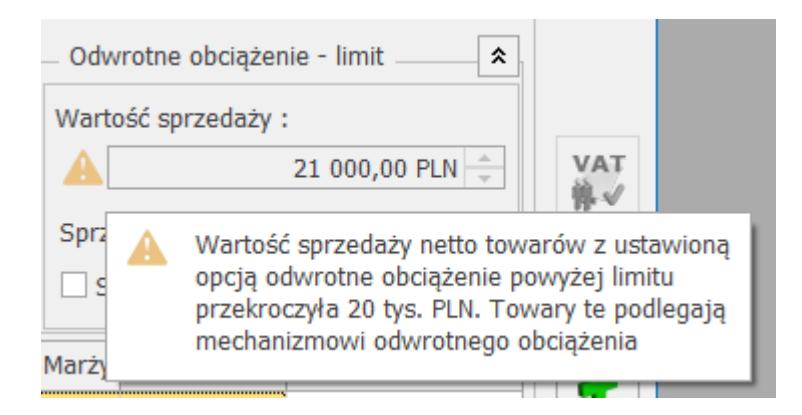

W związku z tym, że przepisy definują jednolitą gospodarczo

transakcję jako transakcję obejmującą umowę, w ramach której występuje jedna lub więcej dostaw towarów w niesprecyzowanym bliżej okresie, oraz transakcję obejmującą więcej niż jedną umowę, jeżeli okoliczności towarzyszące tej transakcji lub warunki, na jakich została ona zrealizowana, odbiegały od okoliczności lub warunków zwykle występujących w obrocie, na

dokumentach sprzedaży za pomocą przycisku <u>zamożna wywołać</u> raport z informacją o sumarycznej wartości sprzedaży towarów z ustawionym odwrotnym obciążeniem – powyżej limitu. Wartość sprzedaży wyświetlana jest dla kontrahenta wybranego na bieżącym dokumencie. W oknie raportu można wskazać zakres dat, za który ma być liczona wartość sprzedaży. Do wyliczanej wartości sprzedaży wchodzą zawsze towary z bieżącego dokumentu (niezależnie od wybranego zakresu dat oraz niezależnie od zaznaczenia parametrów **FS**, **WZ**).

Na raporcie można uwzględnić dokumenty FS i WZ.

Jeżeli na transakcji wartość sprzedaży towarów z odwrotnym obciążeniem powyżej limitu nie przekroczy wartości 20 000 PLN, operator mimo to powinien sprawdzić na podstawie raportu sprzedaży, jaka była sprzedaż w wybranym okresie czasowym i zdecydować, czy na transakcji ma być zastosowane odwrotne obciążenie.

W chwili, kiedy wartość sprzedaży przekroczy 20 000 PLN, w panelu *Odwrotne obciążenie – limit* zostanie zaznaczony parametr **Stawka NP**. Będzie to skutkowało tym, że stawki VAT na pozycjach z opcją **odwrotne obciążenie powyżej limitu** zmienią się automatycznie na NP, pod warunkiem, że kontrahent ma status: *Podatnik VAT czynny/ Aktywny w VIES i Podatnikiem jest nabywca*. Po automatycznym zaznaczeniu parametru **Stawka NP**, operator może odznaczyć ten parametr, wówczas stawki VAT zostaną pobrane z kartotek towarowych.

#### Uwaga

Podczas przekształcenia WZ do FS, ustawienia dotyczące parametru **Stawka NP** przenoszone są z dokumentu WZ bez

możliwości modyfikacji na FS. Jeśli zajdzie konieczność zmiany stawek VAT, do FS należy wystawić korektę stawki VAT. **Korekty**

Na dokument korekty przenoszone są ustawienia parametrów i stawek VAT z dokumentu korygowanego, parametr **Podatnik VAT czynny/ Aktywny w VIES** jest dostępny do edycji, panel Odwrotne obciążenie wg limitu nie jest widoczny.

Na korektach stawki VAT dla Faktur Sprzedaży i Zakupu, można zmienić rodzaj transakcji, dzięki czemu możliwe jest wykonanie korekty dotyczącej odwrotnego obciążenia.

### **Kopiowanie dokumentów**

W przypadku kopiowania dokumentów, stawki VAT pozycji przenoszą się ze skopiowanego dokumentu – nie są ustawiane na podstawie statusów kontrahenta. Aby program ustawił stawkę VAT NP na pozycjach na podstawie statusów kontrahenta **Podatnikiem jest nabywca** i **Podatnik VAT czynny**, należy po skopiowaniu dokumentu ponownie wybrać kontrahenta.

### **Aktualizacja danych kontrahenta**

Za pomocą funkcji **Aktualizacja danych kontrahenta** dostępnej na liście dokumentów pod prawym przyciskiem myszy (po zaznaczeniu w Konfiguracji programu/ Użytkowe/ Operatorzy – na karcie operatora, na zakładce **[Parametry] Aktualizacja kontrahenta na dokumencie**) można zaktualizować na dokumencie zaznaczenie parametru **Podatnik VAT czynny/ Aktywny w VIES**. Na transakcję pobierane jest aktualne ustawienie z karty kontrahenta (funkcja przydatna m.in. przy przekształcaniu Wydań Zewnętrznych wystawionych przed lipcem b.r. do Faktur Sprzedaży z datą od 1 lipca bądź przy tworzeniu Faktur Sprzedaży do Faktur Pro Forma, gdzie Faktury Zaliczkowe na towary z odwrotnym obciążeniem były wystawiane przez lipcem b.r.). Funkcja nie powoduje zmiany stawek VAT na dokumencie.

### **Wydruki**

Na wydrukach FS, WZ i FPF w kolumnie *VAT* dla towarów z zaznaczonym parametrem pojawia się " $-$ \*", natomiast pod listą sprzedawanych towarów i usług wydrukowana zostanie adnotacja  $\mu^{*}$ ) – odwrotne obciażenie".

## **Zakup**

Dla Faktur Zakupu, Przyjęć Zewnętrznych, Zamówień u Dostawców panel *Odwrotne obciążenie wg limitu* zawiera tylko parametr **Stawka NP**. Użytkownik musi zaznaczyć ten parametr jeśli na otrzymanym dokumencie sprzedaży występują towary odwrotnie obciążone powyżej limitu 20 000 PLN (parametr nie jest zaznaczany automatycznie jak w przypadku dokumentów sprzedaży). Po zaznaczeniu tego parametru dla towarów, które na karcie mają ustawione **Odwrotne obciążenie – Powyżej limitu** zostanie ustawiona na dokumencie stawka VAT NP.

W przypadku handlu towarami wrażliwymi obowiązek podatkowy ciąży na nabywcy będącym podatnikiem VAT. Jednocześnie nabywcom przysługuje prawo do odliczenia VAT.

W programie mechanizm ten realizowany jest poprzez Dowody Wewnętrzne Sprzedaży i Dokwody Wewnętrzne Zakupu. Po wystawieniu Faktury Zakupu (dla kontrahenta o statusie *Podatnikiem jest nabywca* oraz dla transakcji od 1 lipca 2015 o statusie *Podatnik VAT czynny/ Aktywny w VIES*), należy ten dokument przekształcić do Faktury Wewnętrznej Sprzedaży w celu naliczenia podatku VAT następnie FSW do Faktury Wewnętrznej Zakupu w celu odliczenia VAT-u.

Na liście FZ dostępny jest przycisk *Generuj fakturę wewnętrzną sprzedaży*.

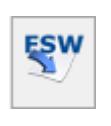

Aby możliwe było przekształcenie FZ do FSW, pozycje na FZ:

Nie mogą mieć naliczonego podatku VAT,

W przypadku kiedy na FZ część pozycji ma wykazany podatek VAT, na FSW zostaną przeniesione wyłącznie pozycje bez naliczonego VAT-u.

Na liście FSW (menu Handel/ Inne/ Dowody Wewnętrzne Sprzedaży*)* EZW dostępny jest przycisk *Generuj dowód wewnętrzny zakupu*. FZW można wygenerować także z formularza FSW zaznaczając  $FZW$ .

Podczas księgowania dokumentów do rejestrów VAT, zaznaczenie parametru **Podatnik VAT czynny/ Aktywny w VIES** jest przenoszone z dokumentu.

## **Transakcje wewnątrzunijne i pozaunijne**

Na potrzeby deklaracji VAT-7, na karcie kontrahenta (menu Ogólne/ Kontrahenci), na zakładce **[Handlowe]** można ustawić status: *Wewnątrzunijny – Podatnikiem jest nabywca, Pozaunijny – Podatnikiem jest nabywca*. Statusy te są przenoszone na dokumenty.

W przypadku dokumentów FZ i PZ dla kontrahentów o statusie *Wewnątrzunijny – Podatnikiem jest nabywca* lub *Pozaunijny – Podatnikiem jest nabywca* odwrotne obciążenie jest stosowane bez względu na to czy kontrahent jest podatnikiem VAT czynnym oraz bez względu na to czy parametr **Odwrotne obciążenie wg karty towaru** jest ustawiony w Konfiguracji firmy/ Handel/ Parametry. Stawka VAT na wszystkich pozycjach dokumentu jest ustawiana na NP.

Dla dokumentów sprzedaży odwrotne obciążenie jest stosowane tylko dla pozycji ze stawką VAT NP (bez względu na to czy kontrahent jest podatnikiem VAT czynnym oraz bez względu na ustawienie parametru **Odwrotne obciążenie wg karty towaru**). Stawki VAT na pozycjach dokumentów są ustawiane w identyczny sposób jak dla transakcji wewnątrzunijnych i pozauniijnych, z tym, że na wydrukach dla pozycji ze stawką VAT NP widnieje

adnotacja dotycząca odwrotnego obciążenia.W